# scratch コンテンツ【算数】「棒グラフ(横)をかこう」

## ◇scratch コンテンツの使い方◇

- ① 「データ入力」を押して数値を入力する。
- ② 「グラフ作成」を押して棒グラフ(横)を表示する。
- ③ 「ならびかえ」を押して降順(大→小)に並び替える。

#### ① 数値を入力する。

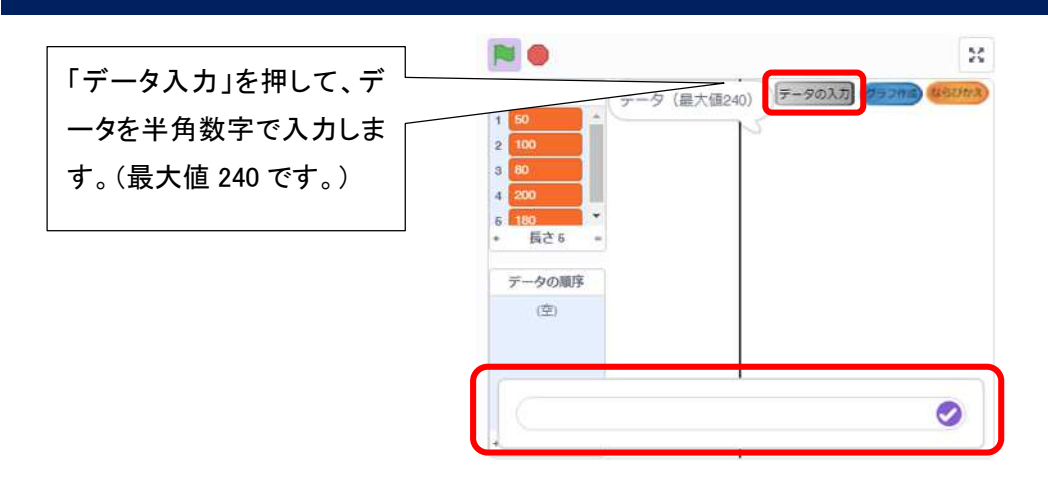

### ② 棒グラフ(横)を表示する。

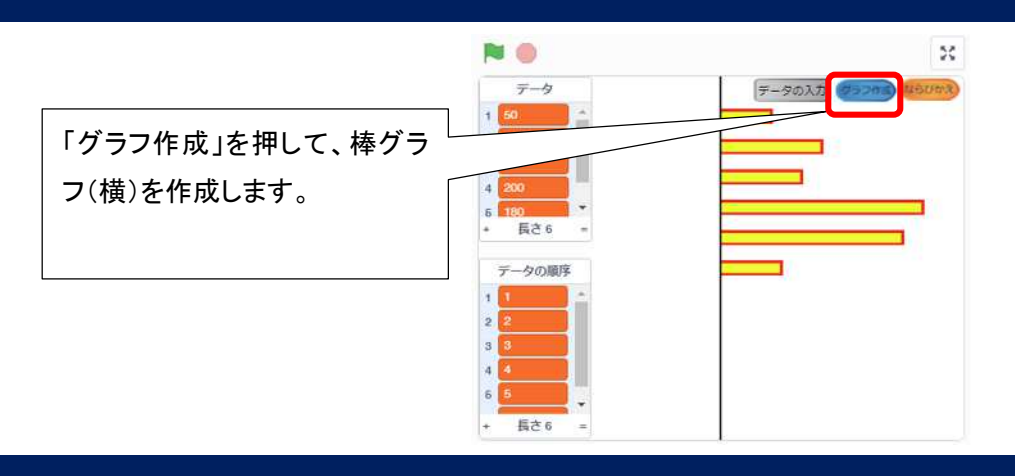

# 3 降順(大→小)に並び替える。

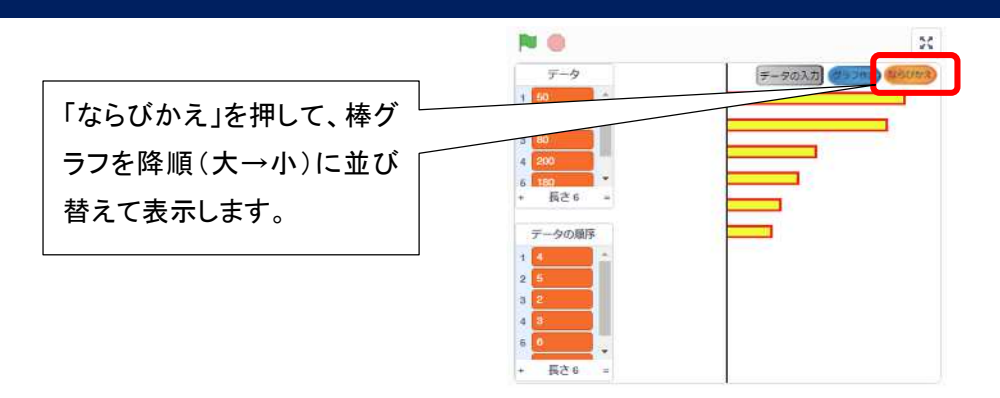

『Scratch は、MIT メディア・ラボのライフロング・キンダーガーテン・グループの協力により、Scratch 財団が進めているプロジェクトです。<https://scratch.mit.edu> 』